# **NSX-T based Micro-segmentation with VMware Horizon**

## **Setting up a Distributed Firewall**

#### Introduction:

**NSX-T Micro-Segmentation is one of the many features we can use to secure communication at the Transport. We will be looking at basic approaches using Microsegmentation and the Identity Firewall in NSX-T. The objective of this exercise to ensure one understands the basics of implementing these rules and does not necessarily reflect a real world scenario.** 

**Real World Scenarios will be vastly more complex and time consuming to configure.** 

**Before continuing, there are some pre-requisite checks that need to be done** 

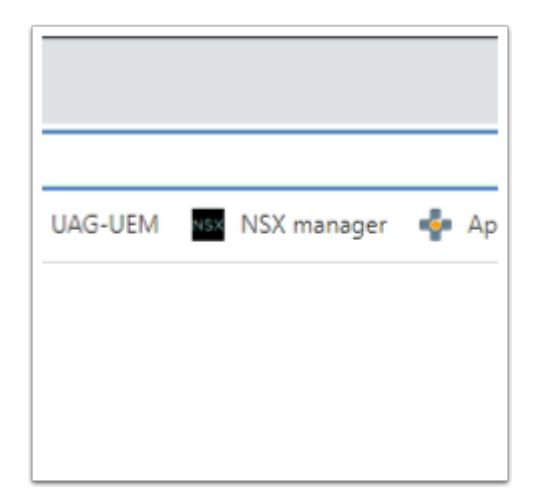

- 1. Implementing the Distributed Firewall
	- On your **ControlCenter** server (which is also your landing server)
	- Open your **Google Chrome Browser**
	- Select the **NSX Manager** icon from the **favourites bar.** (Accept the untrusted certificate to continue)

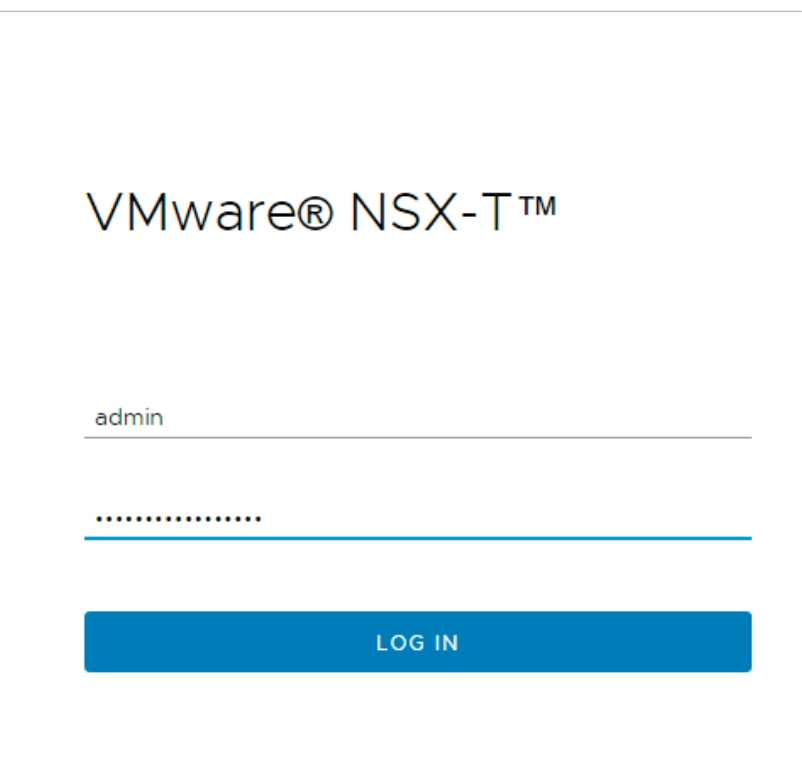

- 2. On your Browser
	- Login with Username **admin**
	- With the password **VMware1!VMware1!**
	- Select **LOG IN**

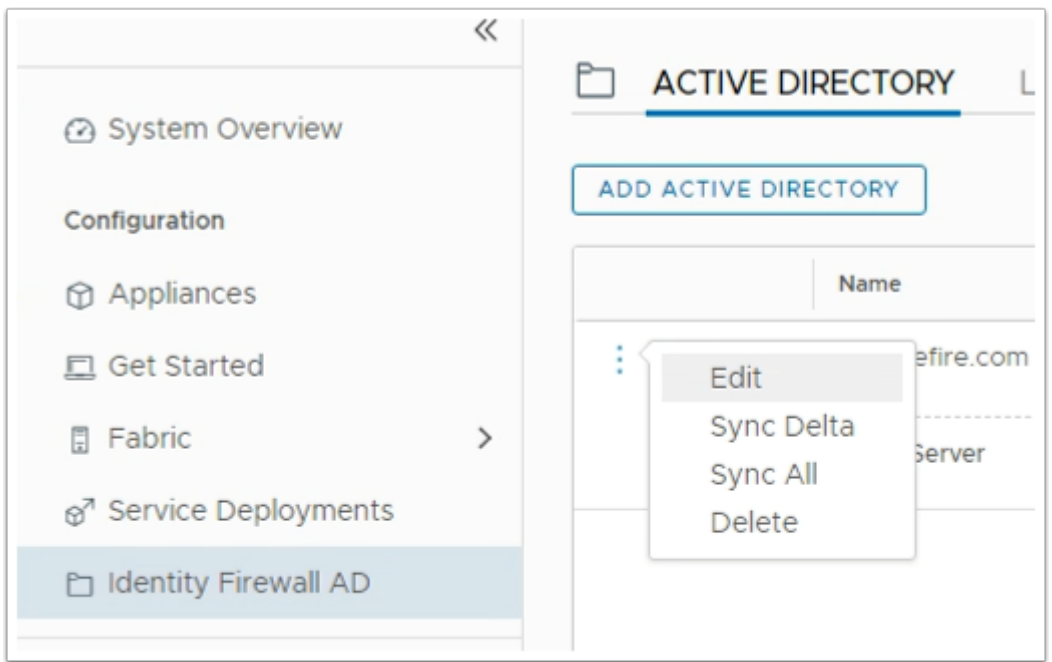

#### 3. **In the NSX Admin Console**

- At the top of the NSX-T admin console select **System**
- Under **Configuration,** select **Identity Firewall AD**
- In the **ACTIVE DIRECTORY** area, to the left of the **euc-livefire.com** domain, select the **3 Dotted hyperlink**
- Select **Sync All**

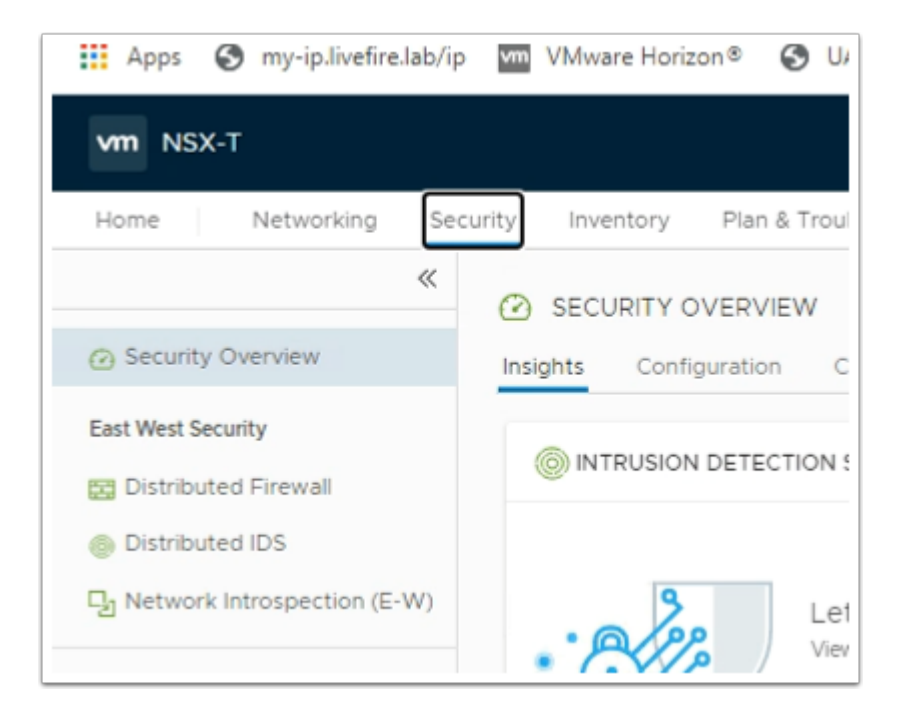

#### 4. **In the NSX Admin Console**

- Select the **Security** tab
- In the left pane, under **East West Security** 
	- Select **Distributed Firewall**

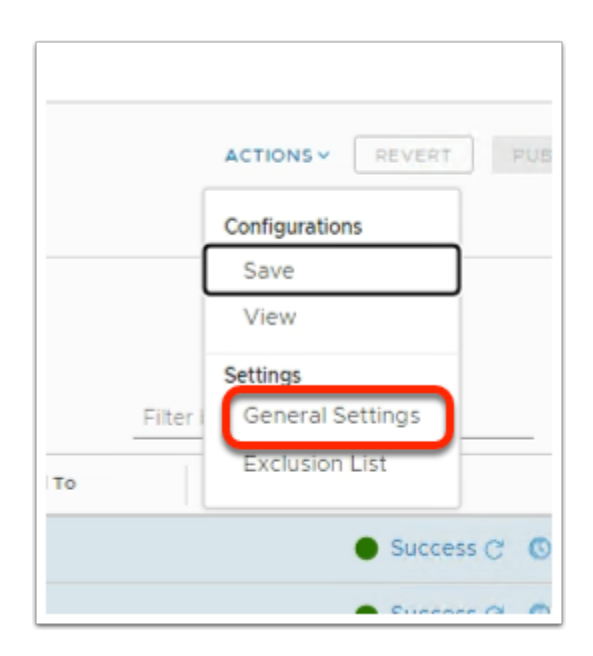

#### 5. In **Distributed Firewall** area

- To the right, select the **dropdown,** next to **ACTIONS**
- Under **Settings,** select **General Settings**

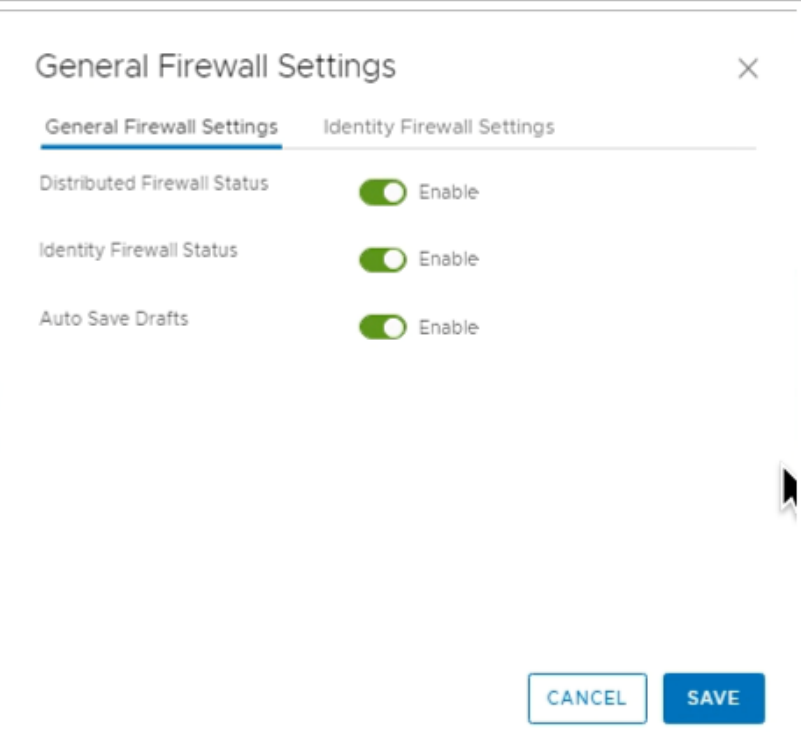

#### 6. In the **General Firewall Settings**

• Select **Identity Firewall Settings** tab

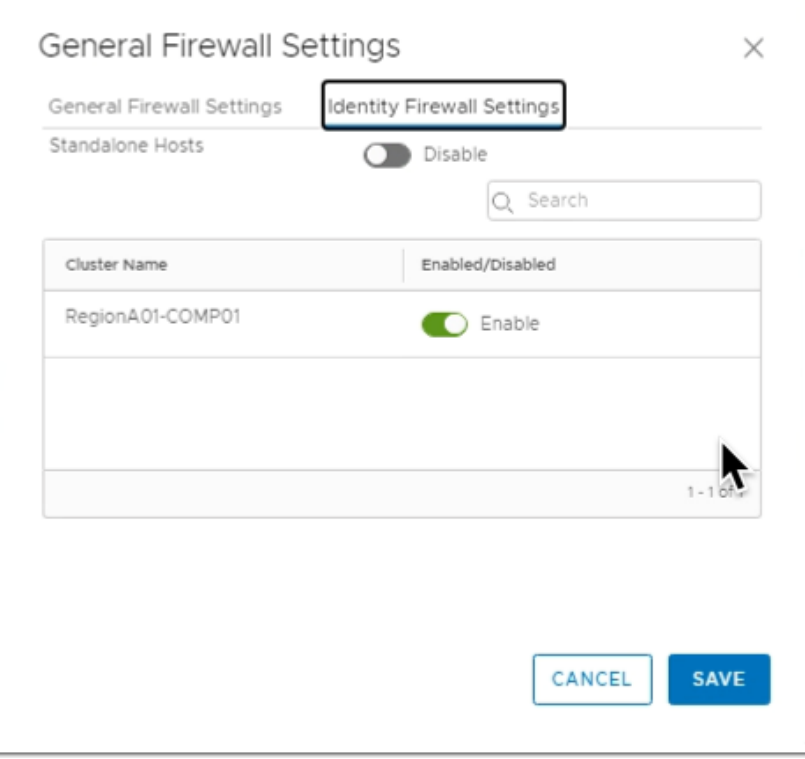

- 7. In the **General Firewall Settings** 
	- Under **Identity Firewall Settings** 
		- Next to **RegionA01-COMP01, Cluster Name,** ensure the **toggle** is set to **Enable**

• Select **SAVE** 

## **Part 1**

## **Pre-deployment check**

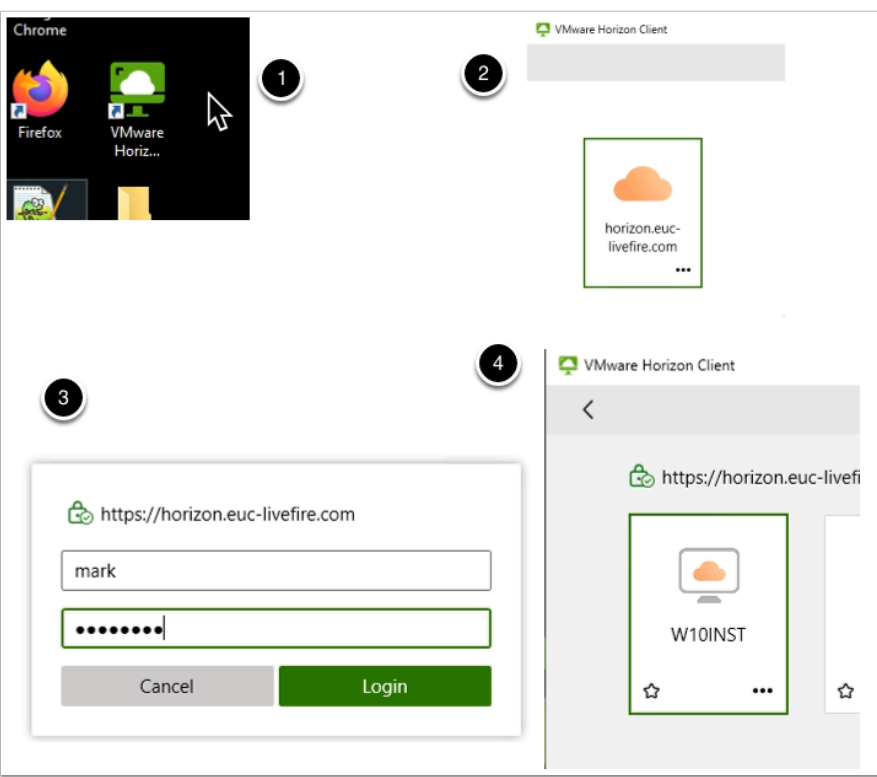

- 1. On your **ControlCenter** server
	- Select and launch your **Horizon client**
	- Select your **Horizon.euc-livefire.com** POD Broker
	- Login as **Mark** with the password **VMware1!** and select **Login**
	- Select your **W10INST** entitlement

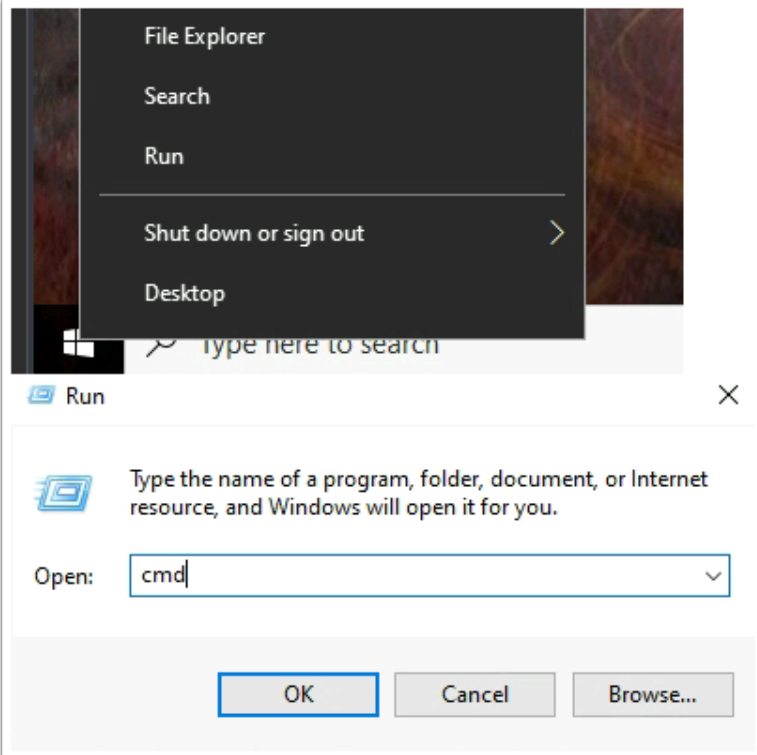

- 2. On your virtual Desktop
	- Select **Start** > **Run**
	- Next to **Open:** type **cmd**

```
C:\Windows\system32\cmd.exe
C:\Users\mark>ping sql.euc-livefire.com
Pinging sql.euc-livefire.com [192.168.110.45] with 32 bytes of data:
Reply from 192.168.110.45: bytes=32 time<1ms TTL=127
Reply from 192.168.110.45: bytes=32 time=1ms TTL=127<br>Reply from 192.168.110.45: bytes=32 time=1ms TTL=127<br>Reply from 192.168.110.45: bytes=32 time<1ms TTL=127
Reply from 192.168.110.45: bytes=32 time=1ms TTL=127
Ping statistics for 192.168.110.45:
     Packets: Sent = 4, Received = 4, Lost = \theta (\theta% loss),
Approximate round trip times in milli-seconds:
     Minimum = 0ms, Maximum = 1ms, Average = 0ms
C:\Users\mark>
```
- 3. In the **CMD** interface type **ping sql.euc-livefire.com** 
	- Note the **192.168.110.45** IP address
	- Please NOTE! Do not close your Horizon Desktop session

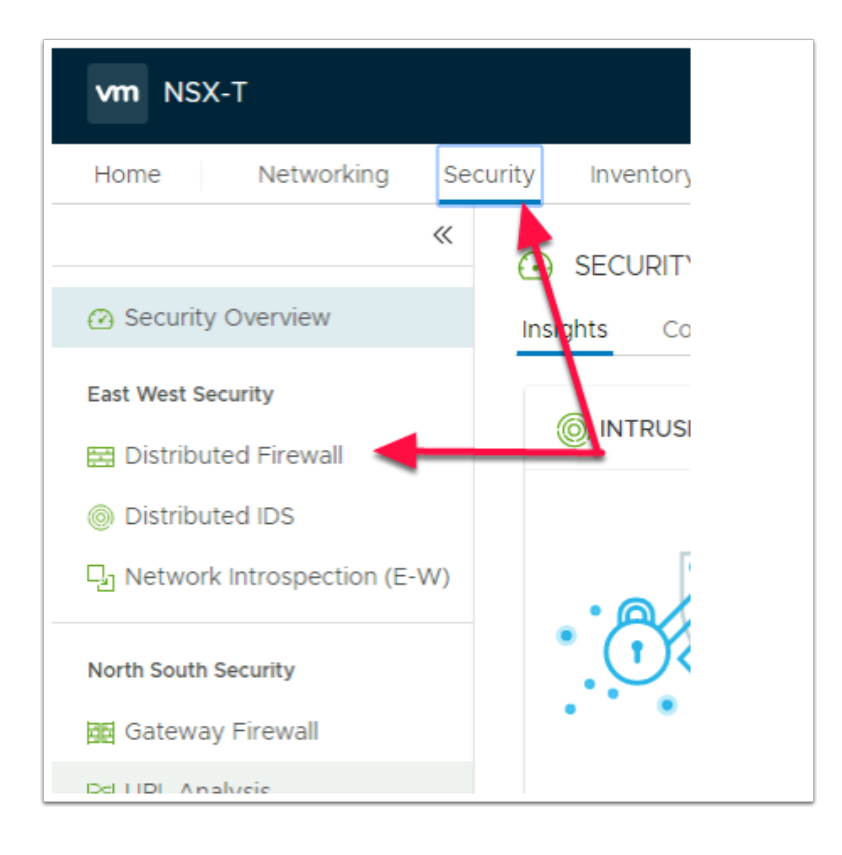

#### 4. In the NSX-T admin console

- Select the **Security** Tab under **East West Security**
- Select **Distributed Firewall**

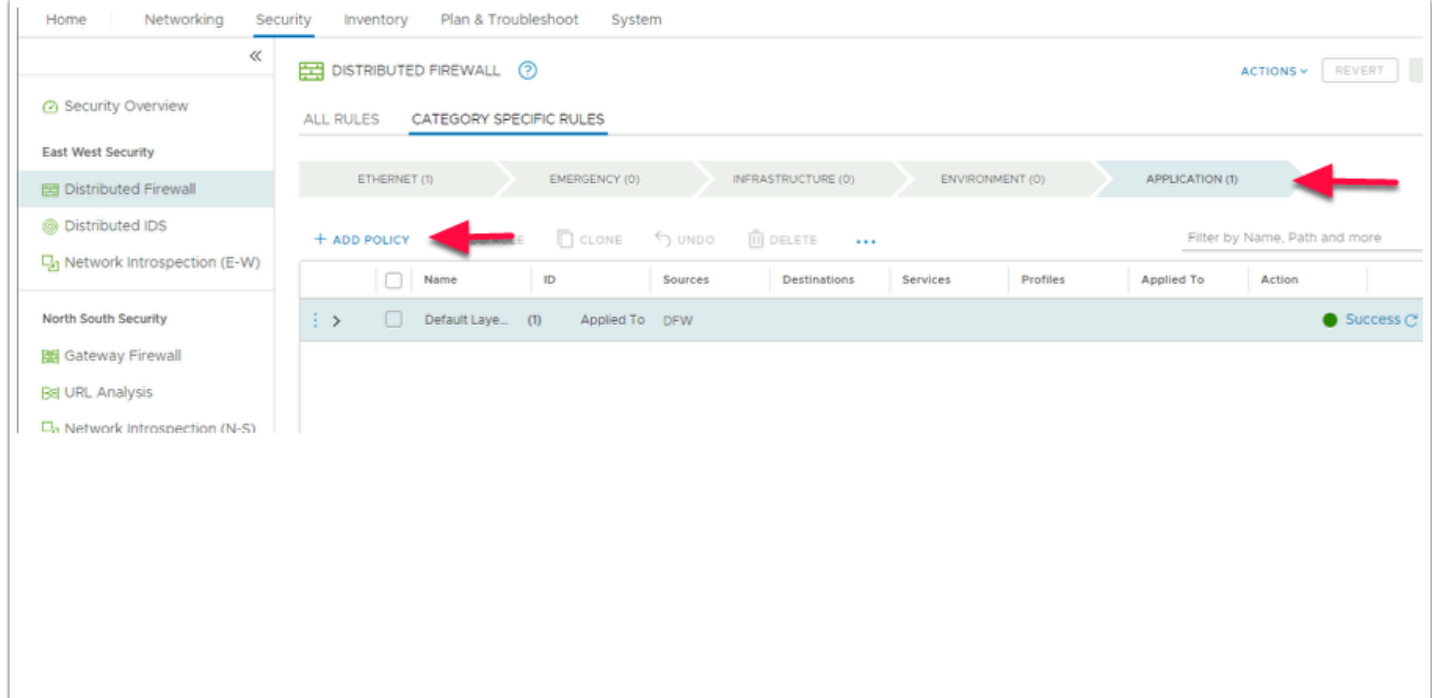

- 5. In the **Distributed Firewall** section
	- Ensure that **Application** is selected
	- Select **ADD POLICY**

• You will notice a Policy has been added with a default name **New Policy** 

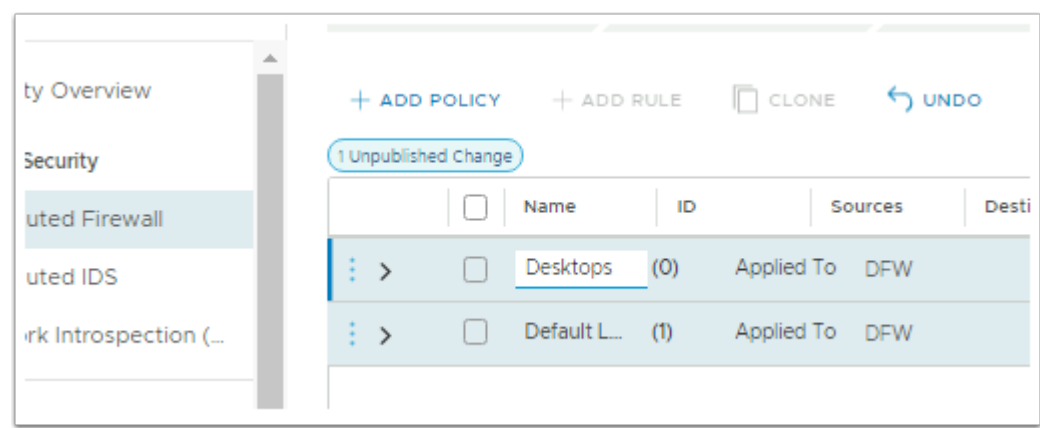

- 6. In the **Policy** area you have just created
	- Under **Name** select **New Policy** under **Name** and replace with **Desktops**

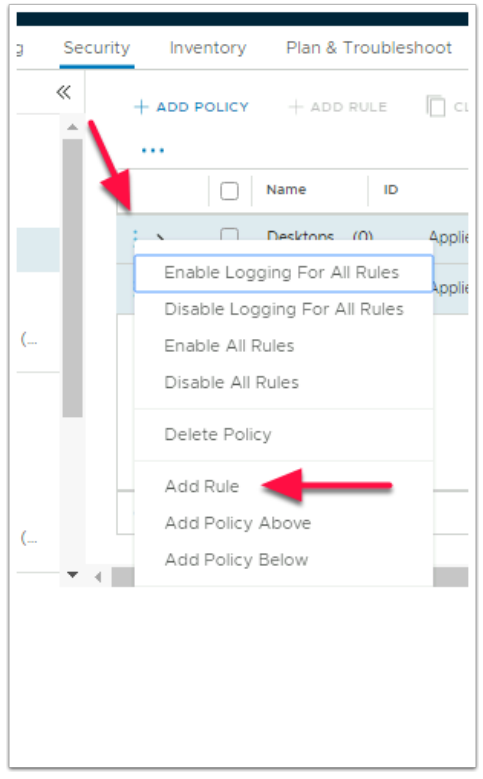

- 7. To left of your **Desktops Policy**, notice you have **3 vertical dots**.
	- Select the **3 vertical dots**
	- Select **Add Rule**

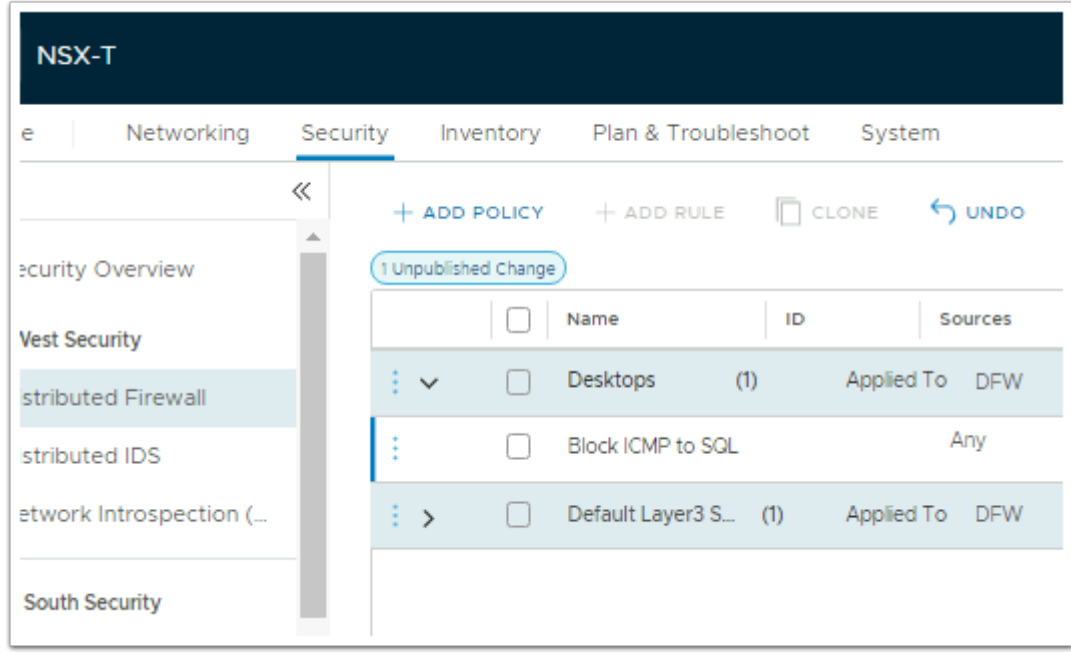

#### 8. In the **New Rule interface**,

• Select **New Rule** and change to **Block ICMP to SQL** 

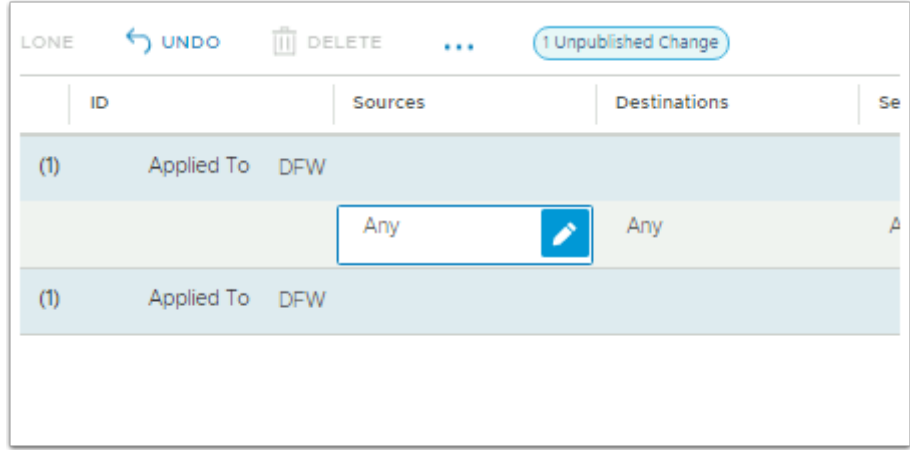

#### 9. Under **Sources**

• Select the **pencil** Icon next to **Any** 

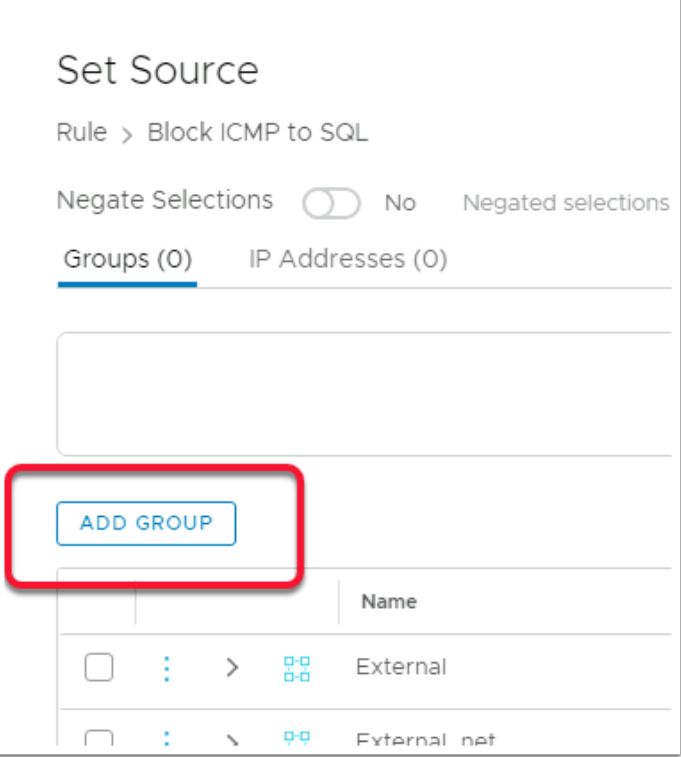

#### 10. In the **Set Source** Window

• Select **ADD GROUP** 

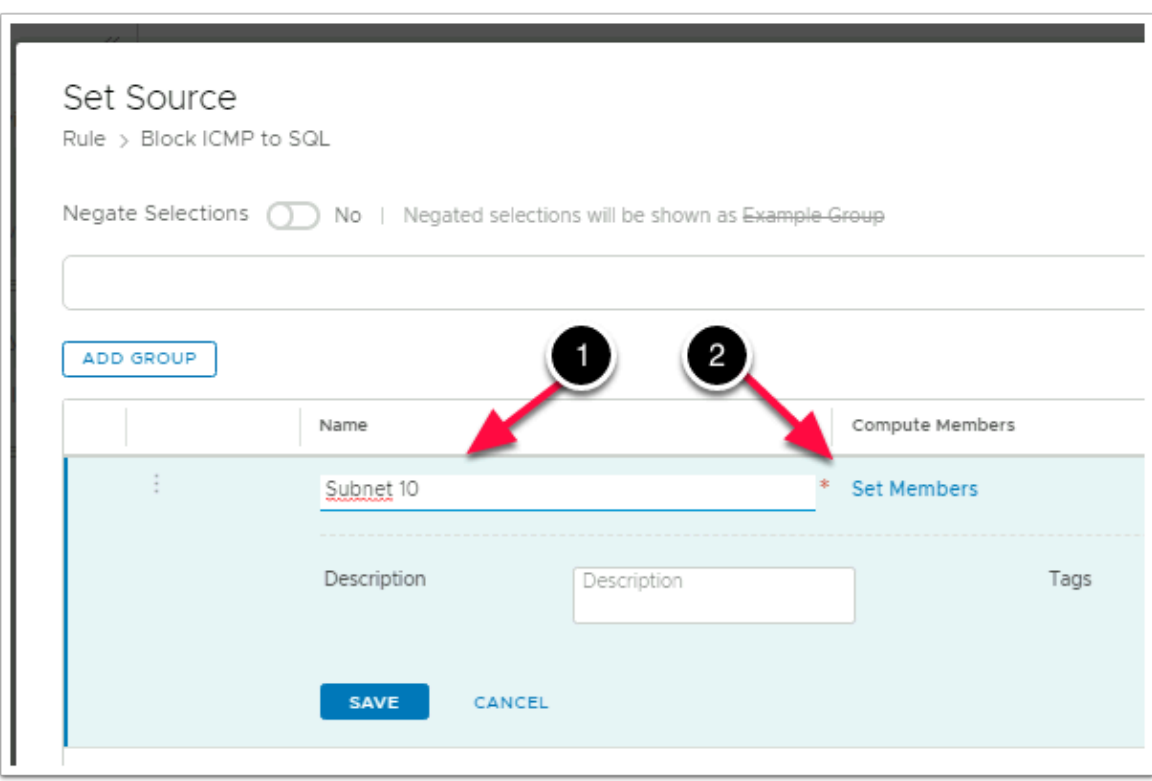

#### 11. In the **ADD GROUP** interface

- Under **Name** type **Subnet 10**
- Under **Compute Members** select **Set Members**

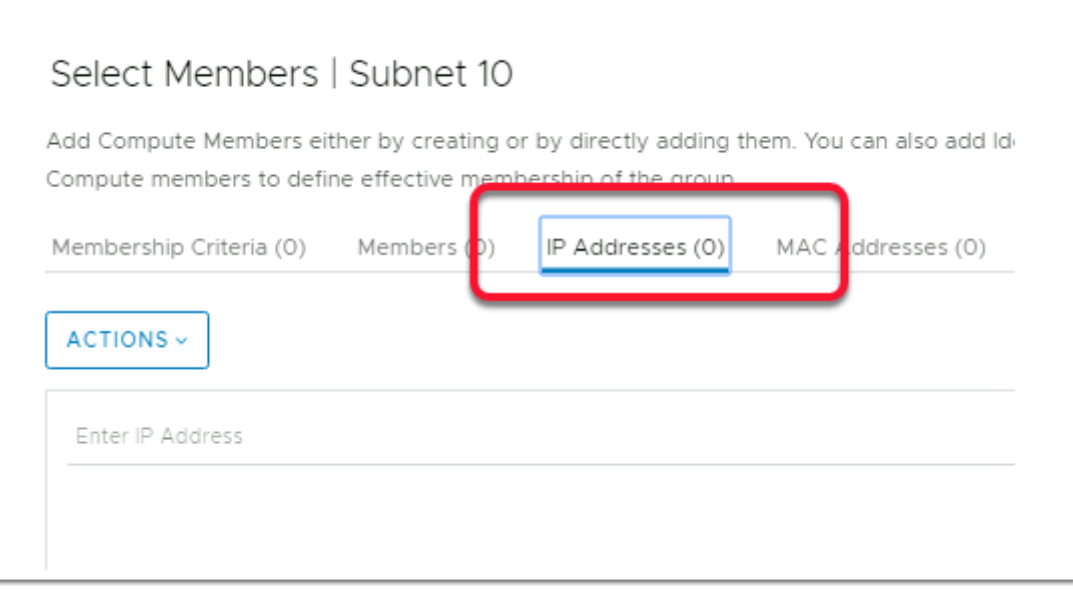

- 12. In the **Select Members | Subnet 10** window
	- Select the **IP Addresses** tab

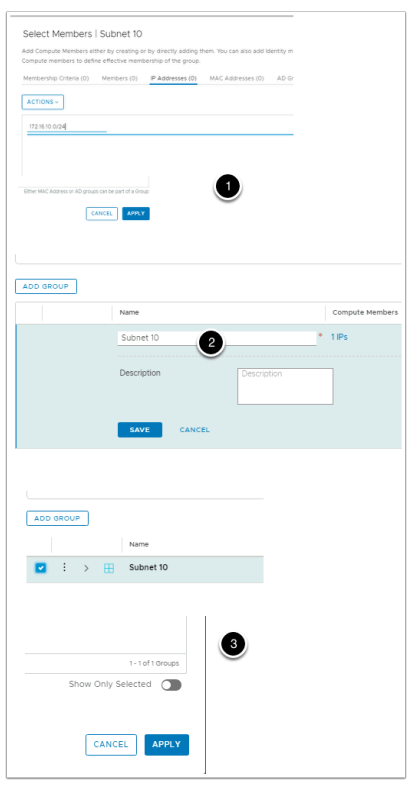

#### 13. Under **ACTIONS**

- 1. In the **Enter IP Address** area, type **172.16.10.0/24** In the bottom right-hand corner,
	- Select **APPLY**
- 2. In the **Set Source** window select **SAVE**
- 3. Ensure that the **checkbox** next to **Subnet 10** is selected
	- Select **APPLY**

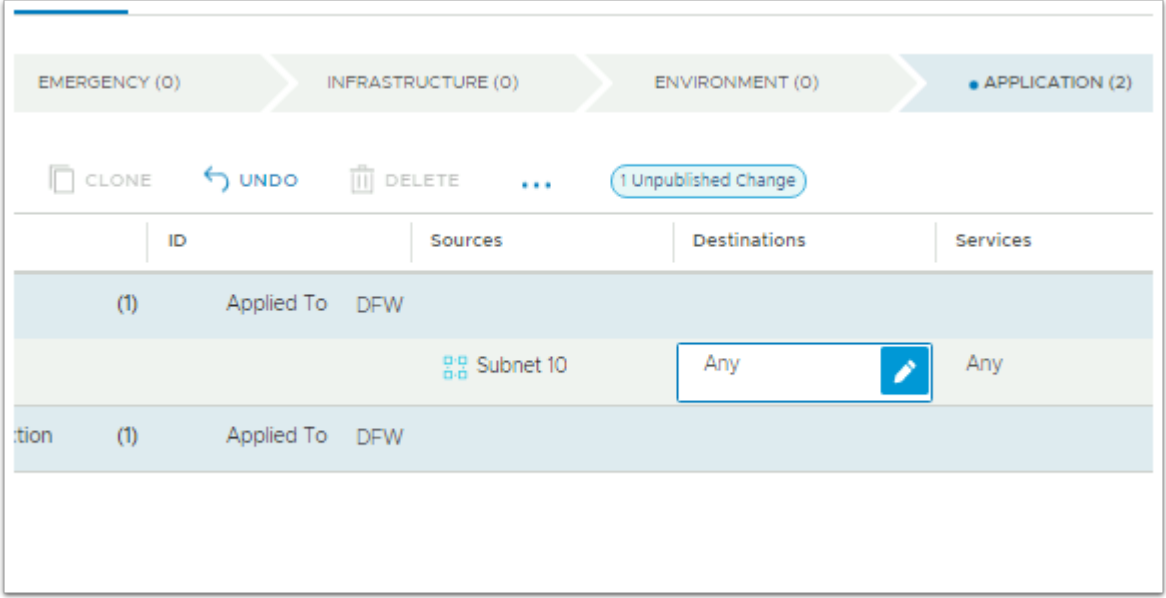

#### 14. Under **Destinations**

• Next to **Any** select the **Pencil** 

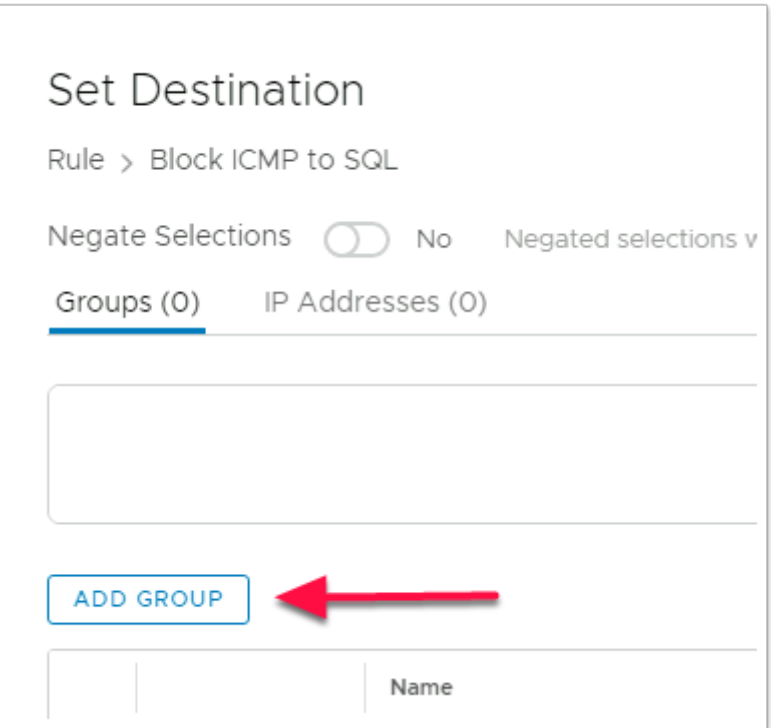

- 15. In the **Set Destination** window
	- Select **ADD GROUP**

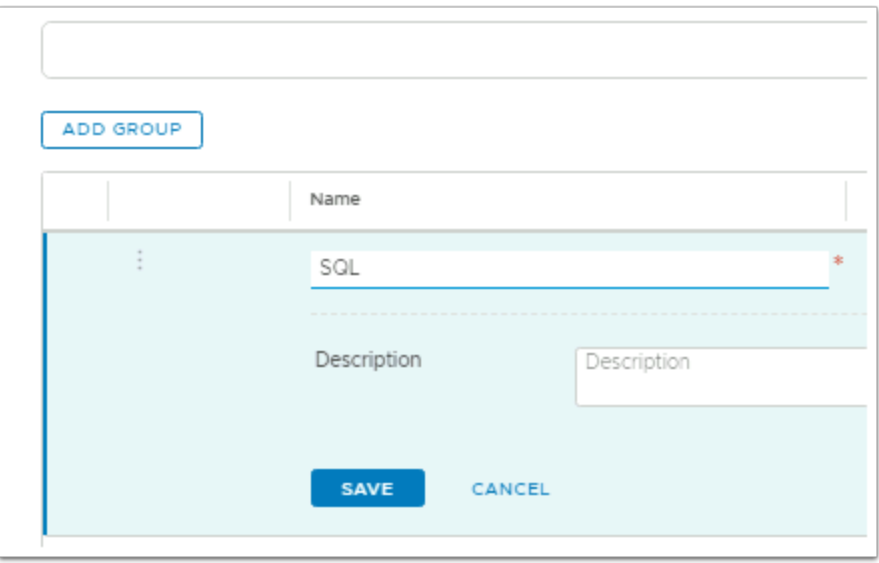

#### 16. In the **ADD GROUP** area

• Under **Name** type **SQL** in the **Group Name** area

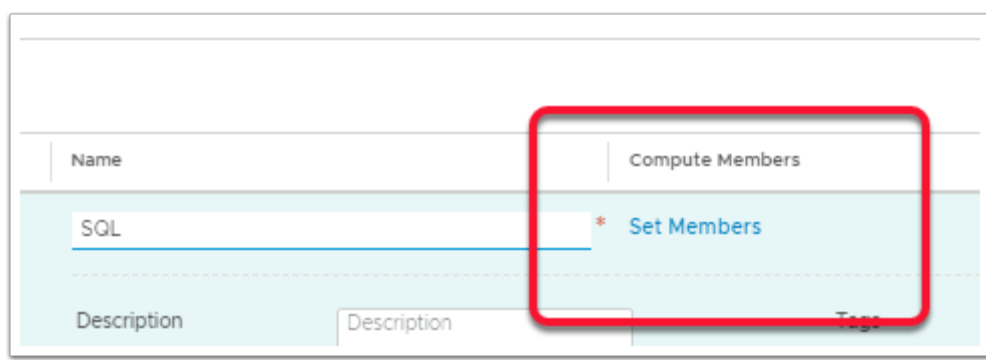

#### 17. Under **Computer** Members

• Select **Set Members** 

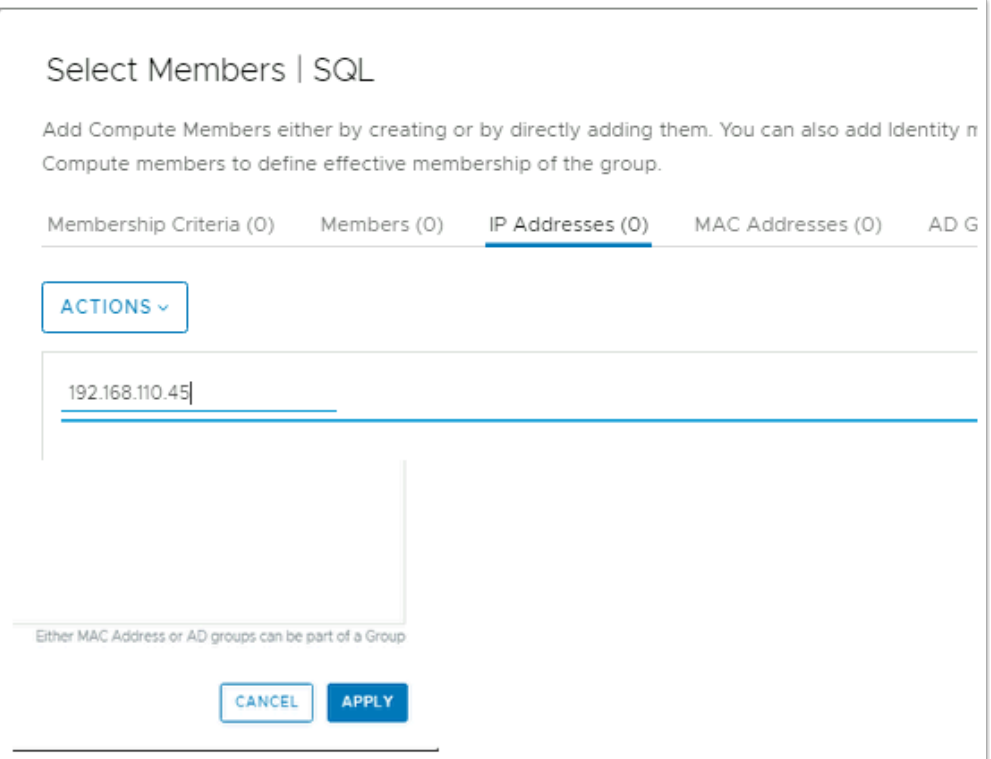

#### 18. In the **Select Members | SQL** area,

- Select the **IP Addresses** tab
- In the **IP Addresses** tab under **Actions** enter **192.168.110.45**
- In the bottom right hand corner select **APPLY**

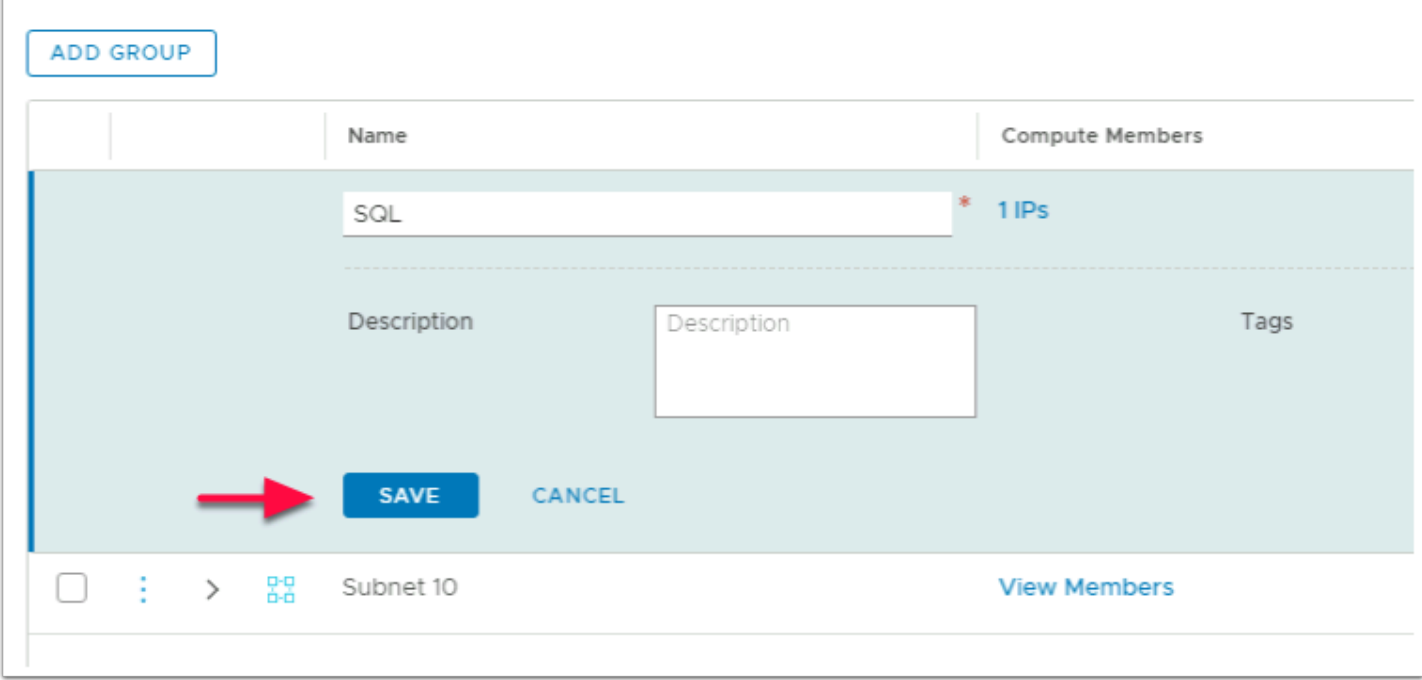

#### 19. In the **ADD GROUP** area

• Select **SAVE** 

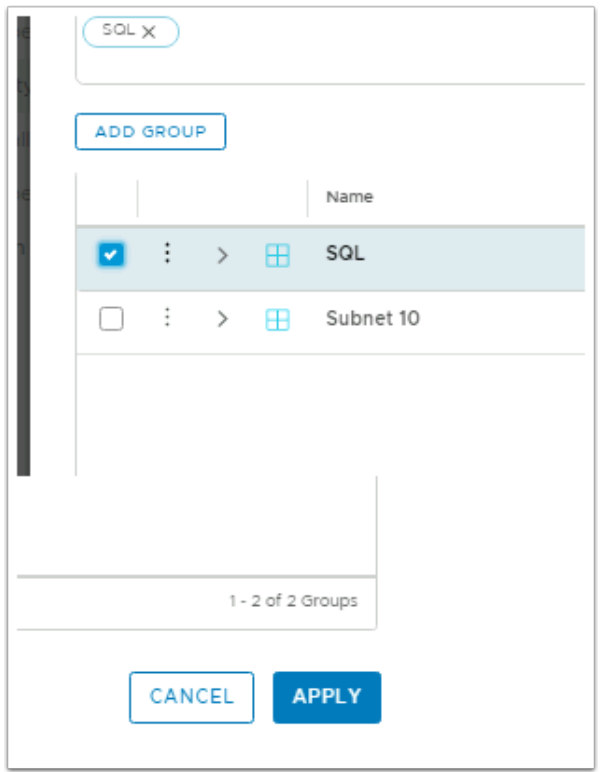

- 20. Ensure the **checkbox** next to **SQL** is selected
	- In the bottom right-hand corner select **APPLY**

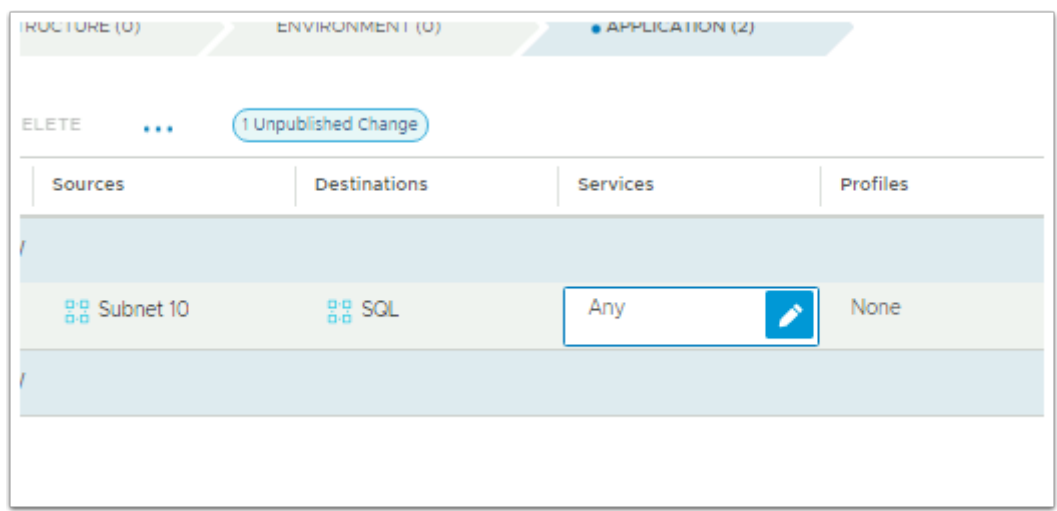

#### 21. Under **Services**

• Select the **Pencil** next to **Any** 

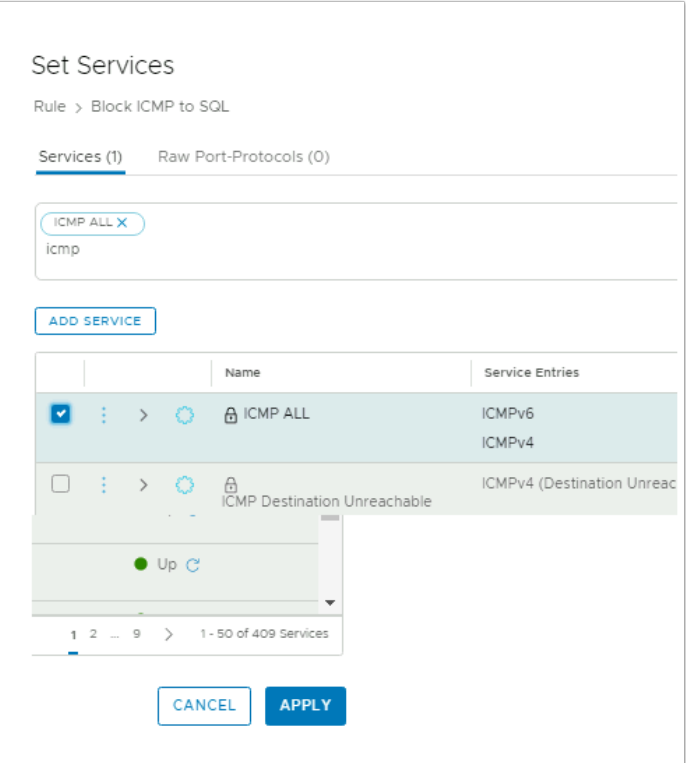

#### 22. In the **Set Services** window

- Scroll down and select the **checkbox** next to **ICMP ALL** 
	- HINT, by typing ICMP in the box under services, it helps to find ICMP ALL

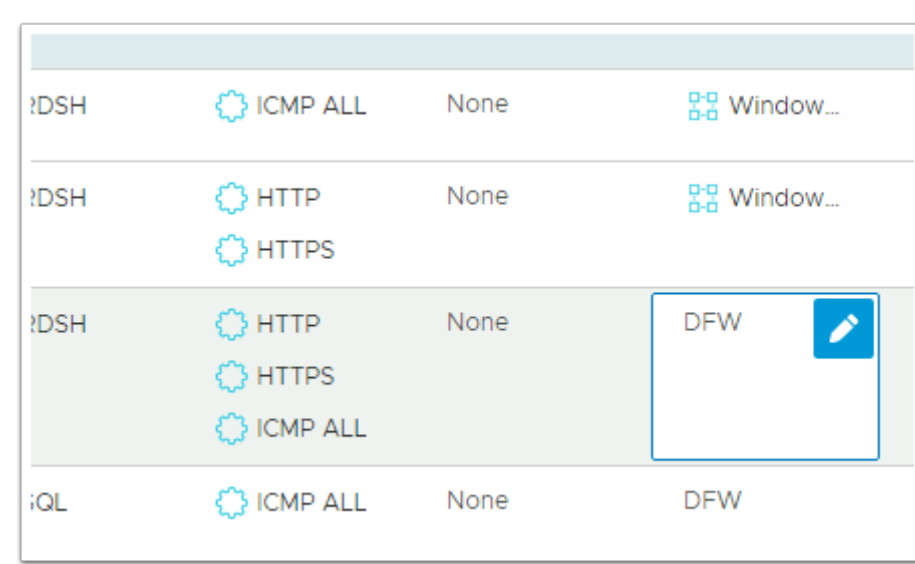

• Select **APPLY** 

- 23. In the **Block ICMP to SQL** row,
	- Under **Applied To** select the **Pencil** next to **DFW**

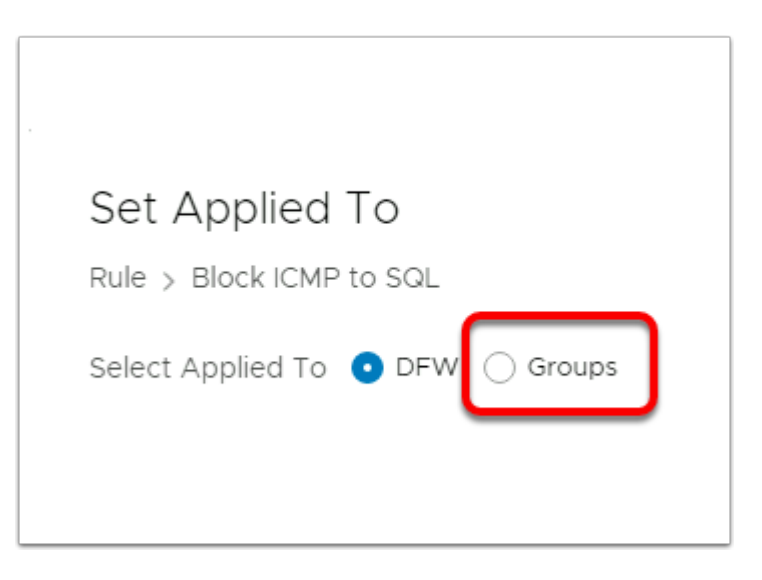

#### 24. In the **Set Applied To** window

• Change the **DFW radio** button to **Groups radio** button

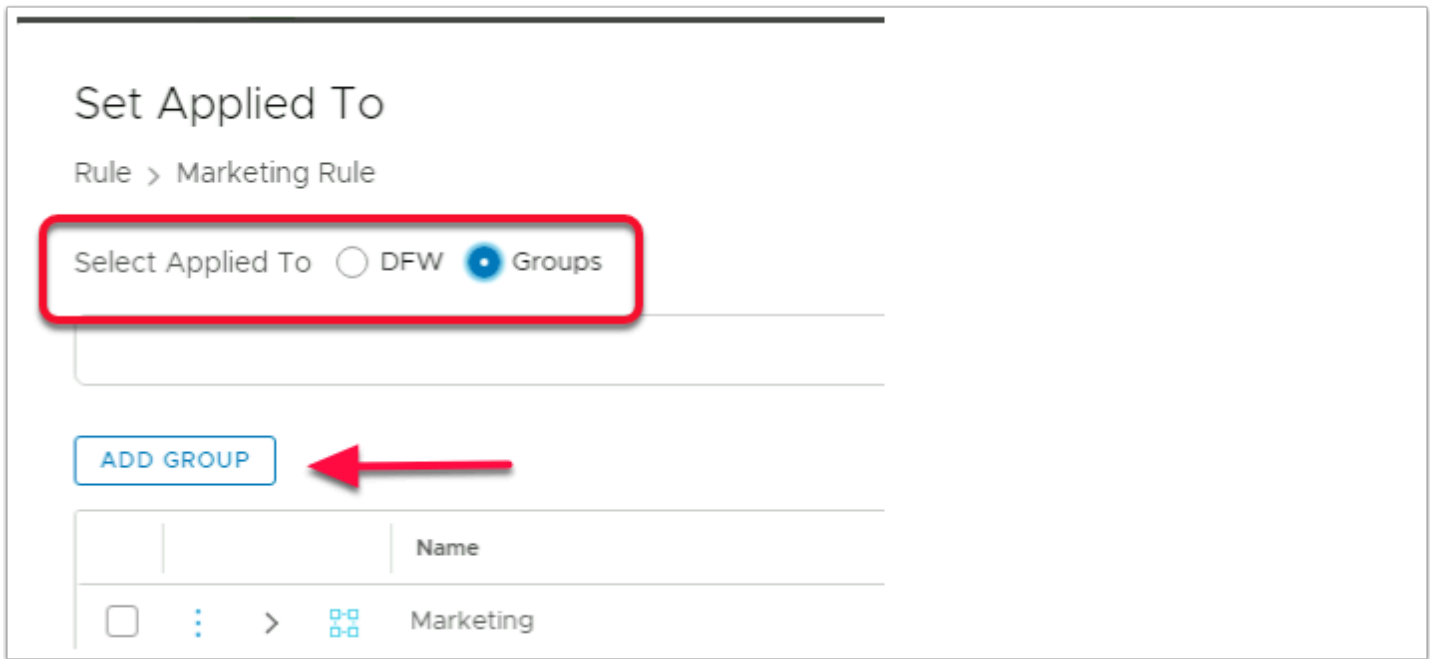

- 25. In the **Set Applied To** window select the **Groups** radio button
	- Select **ADD GROUP**

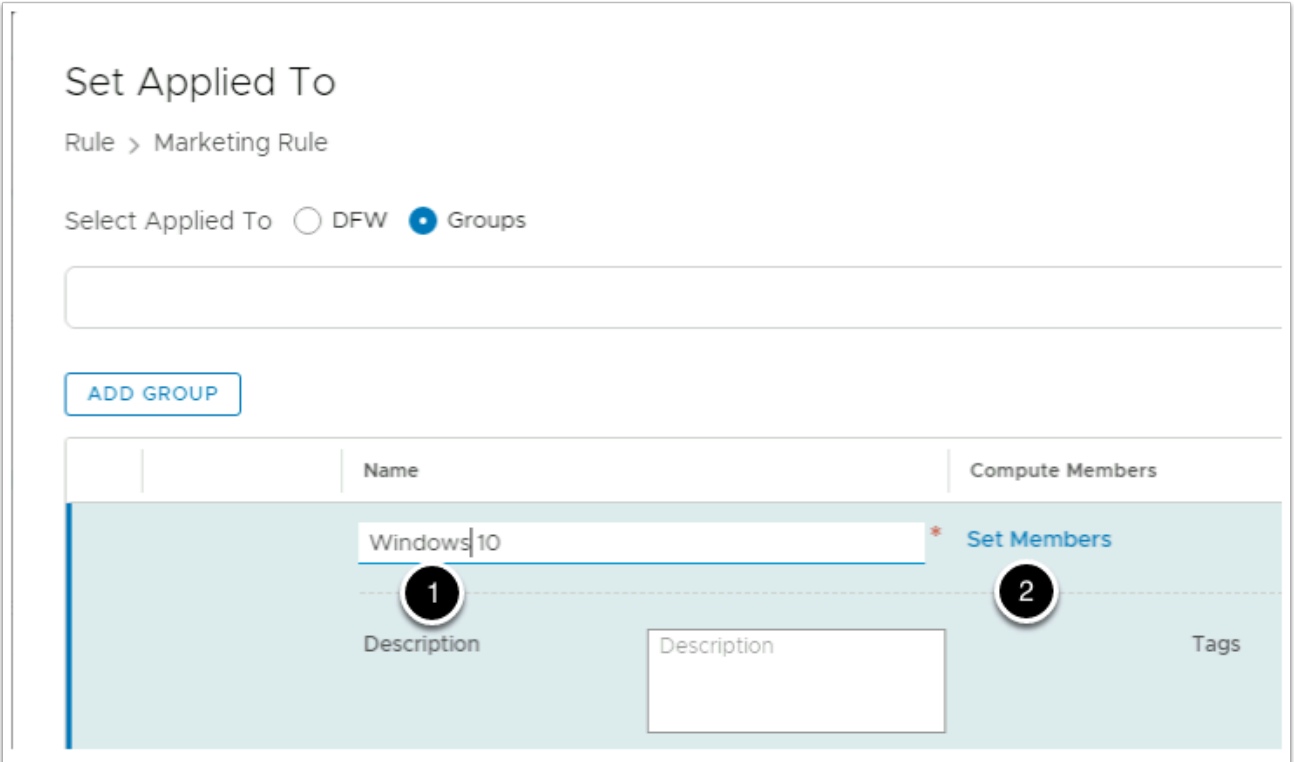

#### 26. In the **Set Applied To window**

- Under the **Name** area type **Windows 10**,
- Under **Compute Members** select the **Set Members**

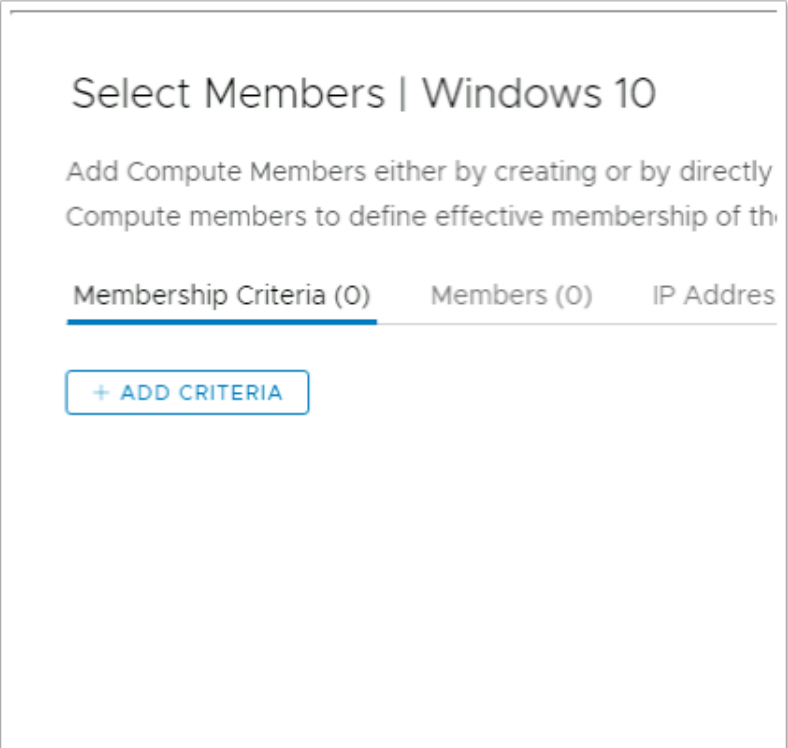

- 27. In the **Select Members | Windows 10** 
	- Select **+ ADD CRITERIA**

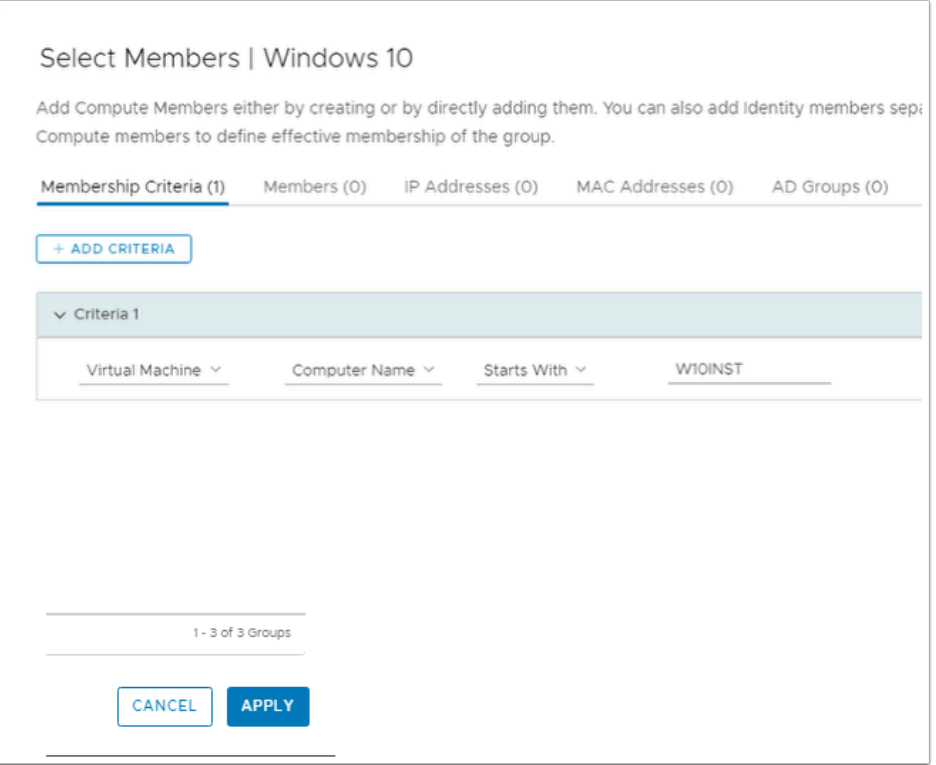

- 28. In the **Select Members | Windows 10** window under Criteria 1 select :
	- **Virtual Machine** > **Computer Name** > **Starts With** > Type **W10INST**
	- Select **APPLY**

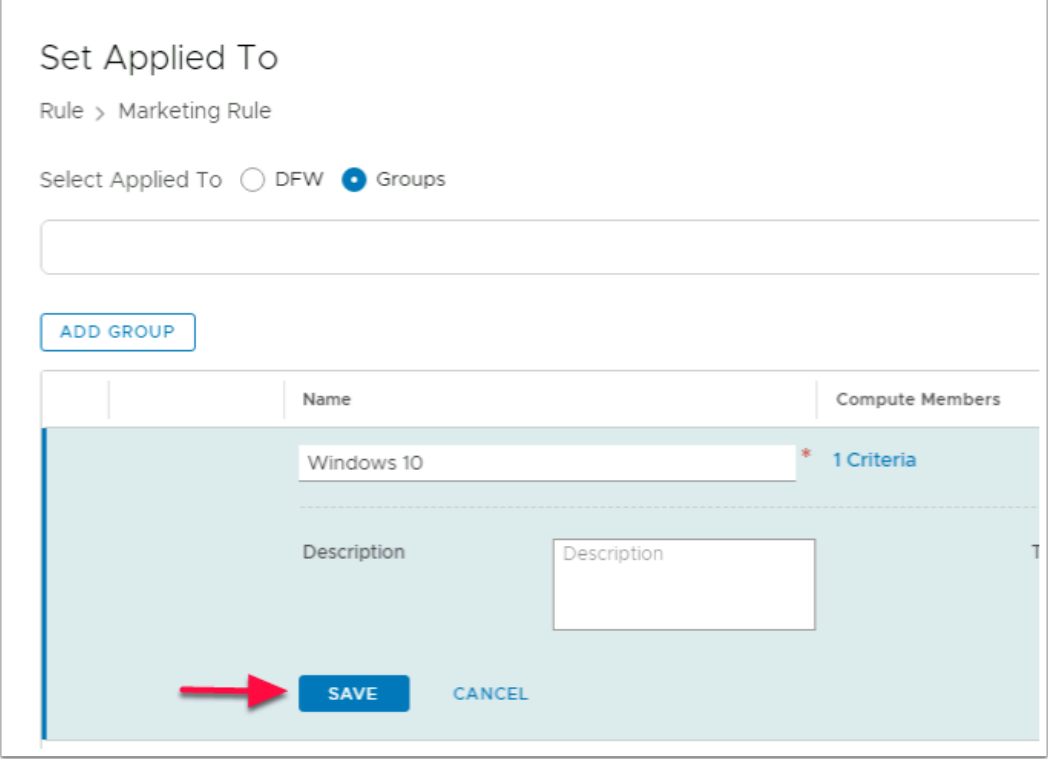

- 29. In the **Set Applied To** window in the **ADD GROUP** area
	- Select **SAVE**

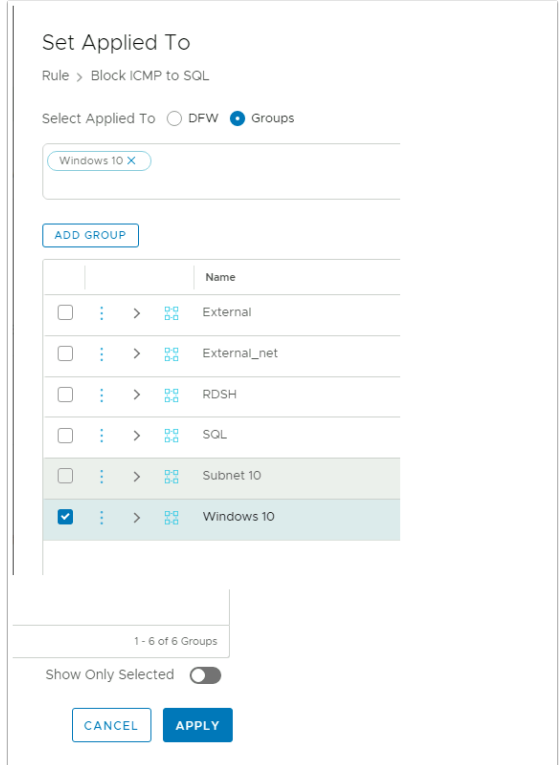

- 30. In the **Set Applied To** window
	- Ensure the **checkbox** is selected next to **Windows 10**
	- In the bottom right corner select **APPLY**

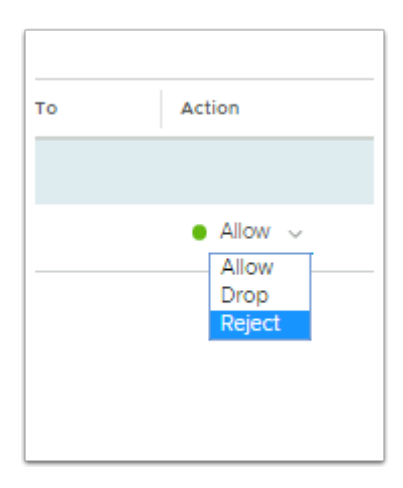

#### 31. Under **Action**

- Select the **Drop down arrow** next to **Allow**
- Select **Reject**

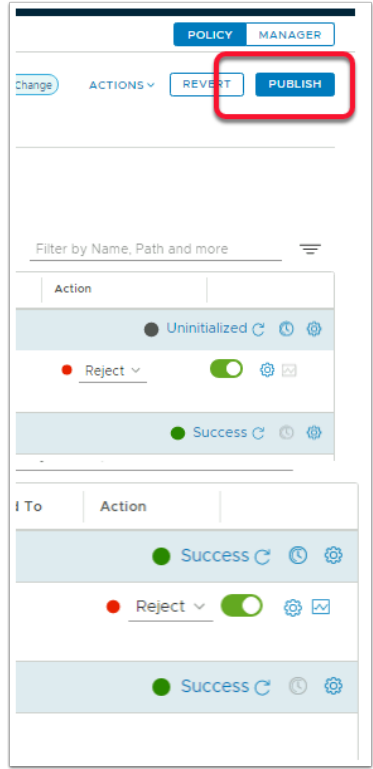

- 32. In the top right hand corner of the NSX-T Admin Console
	- Select **PUBLISH** 
		- Notice that the status **Uninitialized** now changes to **Success**

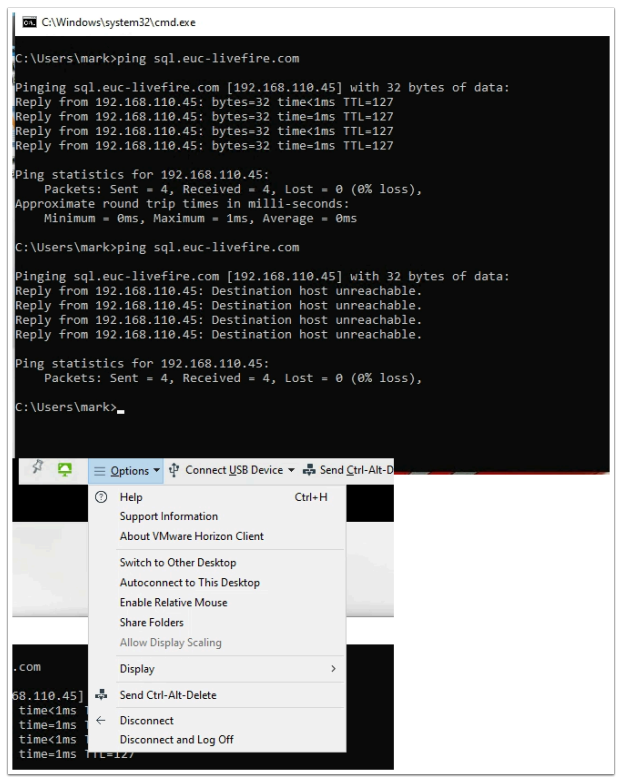

- 33. On your **ControlCenter** server
	- Revert back to your **Horizon Client** session
- From the **CMD Prompt ping sql.euc-livefire.com** 
	- You will notice now you get a **Destination Host Unreachable** message
- Log-off from your Horizon Client session by going to **Options dropdown**
- Select **Disconnect and Log Off**
- Select **OK** to log Off

## **Part 2: Testing further Micro-segmentation scenarios with Distributed Firewall Rules**

#### Introduction:

In this exercise we will look at variable options implement Micro-segmentation. Even with all the limitations we have in this lab setup. The variable options when configuring are impressive. The objective of Part 2 will be to follow on from Part 1 and we look at the variable options of the rules and how they work.

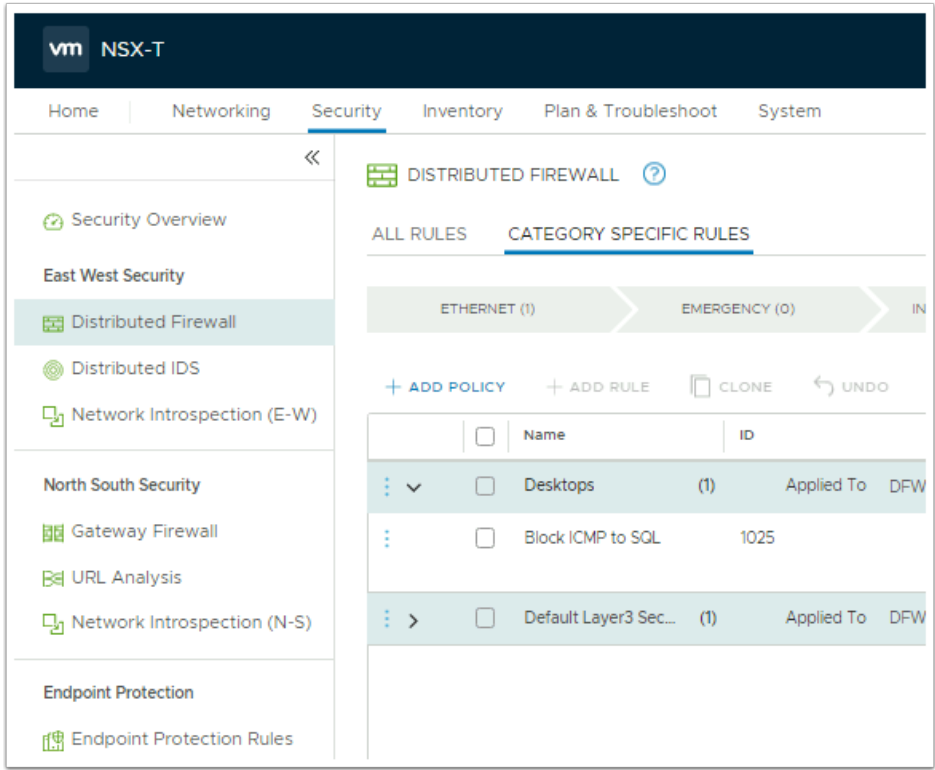

#### 1. On your **ControlCenter** server,

- Switch back to your browser with your **NSX-T** session.
	- If necessary login with the username **Admin** and the password **VMware1!VMware1!**
- Ensure you have the **Security** tab selected and under **EAST WEST Security**

• Ensure your are in the **Distributed Firewall area** 

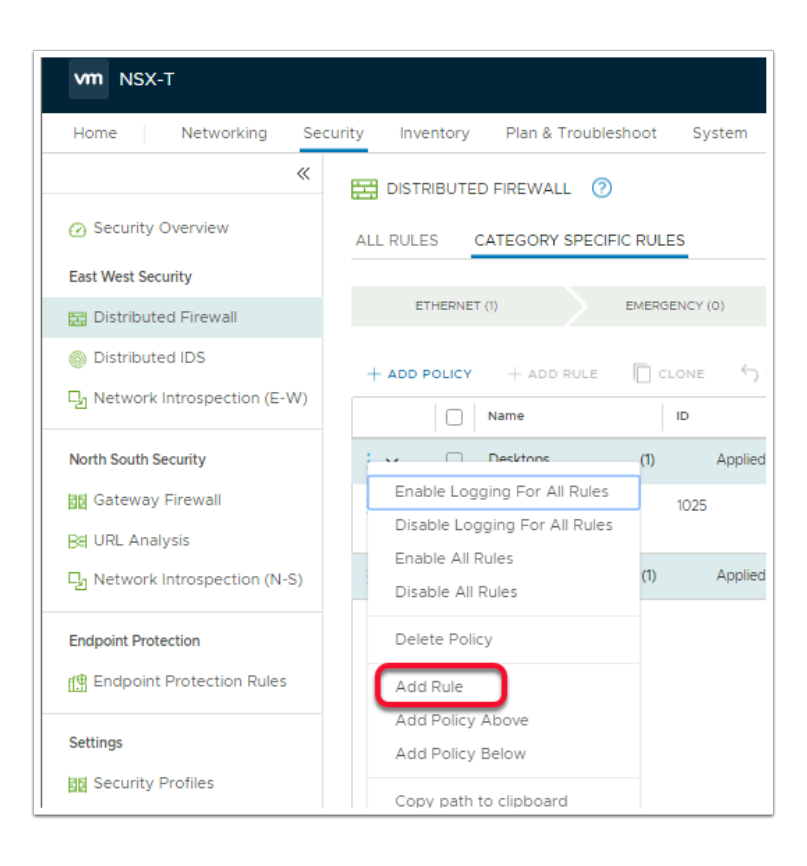

- 2. On the NSX-T Admin Console
	- Select the **3 dots** next to **Desktops**
	- Select **Add Rule**

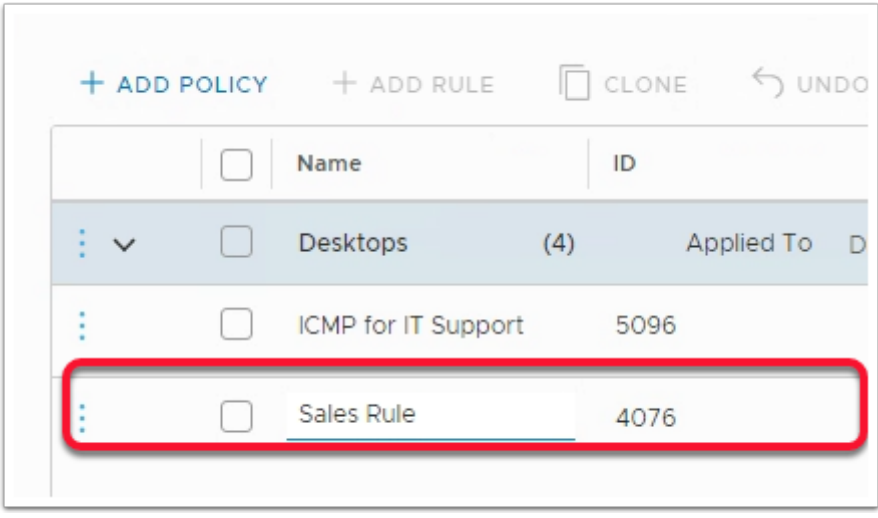

- 3. In the **New Rule** interface,
	- Replace the name **New Rule** by selecting and typing **Sales Rule**

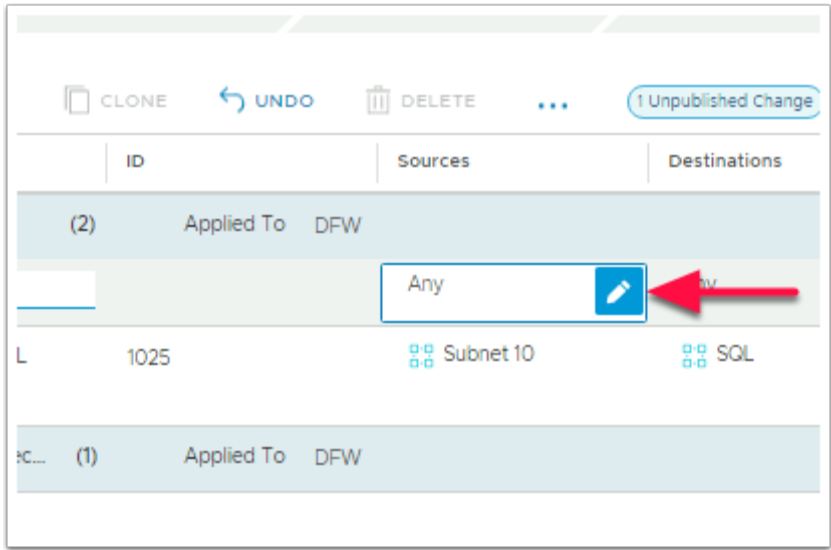

#### 4. Under **Sources**,

• Select the **pencil** icon, next to **Any** 

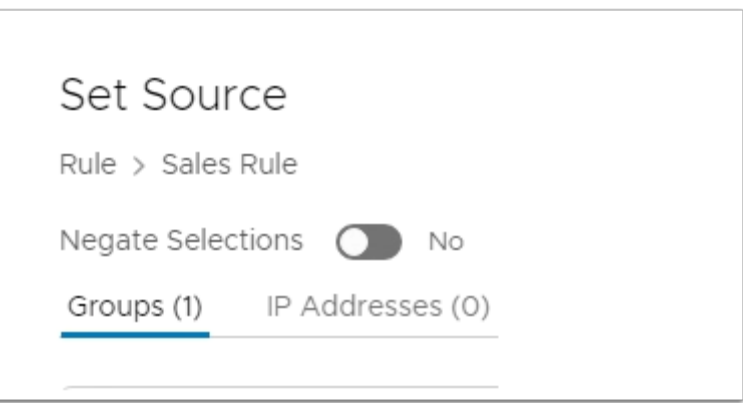

- 5. In the **Set Source** window
	- Select **ADD GROUP**

![](_page_24_Picture_55.jpeg)

- 6. In the **ADD GROUP** window
	- Under **Name** type **Sales**

![](_page_24_Picture_3.jpeg)

## 7. Under **Compute Members**

• Select **Set Members** 

![](_page_24_Picture_56.jpeg)

#### 8. In the **Select Members | Sales Group** window

• Select the **AD Groups** tab

![](_page_25_Picture_72.jpeg)

- 9. In the **search** area
	- Type **Sales**,
	- Select the **checkbox** next to **Sales**
	- Select **APPLY**

![](_page_25_Picture_6.jpeg)

- 10. Back to the **Set Source** window
	- Select **SAVE**

![](_page_26_Picture_62.jpeg)

- 11. In the **Set Source Rule** > **Sales** rule window
	- **Ensure** the **check box** to the left of **Sales** is selected for this rule
	- Select **APPLY**

![](_page_26_Picture_63.jpeg)

- 12. Under **Destinations** next to **Any** 
	- Select the **Pencil**

![](_page_27_Picture_59.jpeg)

- 13. In the **Set Destination** window
	- Select the **checkbox** next to **RDSH**
	- Select **APPLY** in the bottom right corner**.**

![](_page_27_Picture_60.jpeg)

#### 14. In the **Sales Rule** row

• Under **Services** select the **Pencil** next to **Any** 

![](_page_28_Picture_73.jpeg)

- 15. In the **Set Services** window
	- Under **Services** type **http**. Notice you now have the **HTTP** and **HTTPS** checkboxes available to select
	- Select the **HTTP** and **HTTPS check boxes**
	- Select **APPLY**

![](_page_28_Picture_74.jpeg)

#### 16. In the **Sales Rule** row

• Under **Applied To** select the **Pencil** next to **DFW** 

![](_page_29_Picture_66.jpeg)

#### 17. In the **Set Applied To** window

• Select the **radio button** next to **Groups** 

![](_page_29_Picture_67.jpeg)

- 18. In the **Set Applied To** window,
	- Select the **check box,** next to **Windows 10**.
	- Select **APPLY**

![](_page_29_Picture_68.jpeg)

19. Under **Action.** We will leave the default Action that being **Allow** 

![](_page_30_Picture_58.jpeg)

#### 20. In the NSX-T Admin Console

- In the top right corner **PUBLISH** 
	- We will now create a DENY ALL Groups Rule in addition to what we have just created

![](_page_30_Picture_59.jpeg)

#### 21. In the **NSX-T Admin Console** > **Security** > **Distributed Firewall**

- Right-Click the **3 DOTS** next the **BLOCK ICMP to SQL** checkbox
- Select **Add Rule**

![](_page_31_Picture_52.jpeg)

#### 22. Under your **Sales Rule**

• In the **New Rule** section rename **New Rule** to **Deny All Groups** 

![](_page_31_Picture_53.jpeg)

#### 23. In **Deny All Groups** rule row

• Under **Destinations** select the **Pencil** next to **Any** 

![](_page_32_Picture_53.jpeg)

- 24. In the **Set Destination** window,
	- Select the **checkbox** next to **RDSH**
	- Select **APPLY**

![](_page_32_Picture_54.jpeg)

- 25. In the **Deny All Groups** row under **Services** 
	- Select the **Pencil** next to **Any**

![](_page_33_Picture_67.jpeg)

- 26. In the **Set Services** window
	- 1. under **Services** type **http**. Notice you now have the **HTTP** and **HTTPS** checkboxes available to select
	- 2. Select the **HTTP** and **HTTPS check boxes**
	- 3. Select **APPLY**

![](_page_33_Picture_68.jpeg)

#### 27. In the **Deny All Groups** row under **Applied To** select the **Pencil** next to **DFW**

![](_page_34_Picture_48.jpeg)

28. In the **Set Applied To** window select the **Groups** radio button

![](_page_34_Picture_49.jpeg)

#### 29. In the **Set Applied To window**

- Select the **Windows 10** group **checkbox**
- Select **Apply**

![](_page_35_Picture_59.jpeg)

#### 30. In the **Deny All Groups** row

- Under **Action** select the **Dropdown**
- **Select Drop**

![](_page_35_Picture_60.jpeg)

- 31. In the top right corner, of the NSX-T Admin Console
	- Select **PUBLISH**
	- We have now completed two rules both based on the Source .
	- Our last set of Rules will Aimed at the Destination Server services

![](_page_36_Picture_49.jpeg)

- 32. **NSX-T Admin Console** > **Security** > **Distributed Firewall** 
	- Under **CATEGORY SPECIFIC RULES** in the **APPLICATION** section select **+ADD POLICY**

![](_page_36_Picture_50.jpeg)

33. You will notice you have a **New Policy** .1st in the policy order. We will now re-order this policy

![](_page_37_Picture_61.jpeg)

- 34. **In the NSX-T Admin Console** > **Security** > **Distributed Firewall** 
	- Select with a **left click and hold your mouse** on the **3 DOTS** at the beginning of the **New Policy** Line
	- **Drag** the **New Policy** down till just after **Desktop Policy** and **release your mouse**
	- Your **New Policy** should appear in the order in the second screenshot of this image

![](_page_37_Picture_62.jpeg)

#### 35. In the **NSX-T Admin Console** > **Security** > **Distributed Firewall**

• In the **New Policy** interface, rename **New Policy** to **Server Access** 

![](_page_38_Picture_92.jpeg)

#### 36. In the **NSX-T Admin Console** > **Security** > **Distributed Firewall**

- Select the **3 DOTS i**n front of your Server Access Policy and select **Add rule** 
	- Notice you now have a new rule called **New Rule** that is part of the **Server Access**  Policy

![](_page_38_Picture_6.jpeg)

## 37. In the **New Rule** section,

• Rename **New Rule** to **Permit Win 10 to RDSH** 

![](_page_39_Picture_69.jpeg)

#### 38. In the **Permit Win10 to RDSH** section

• Under **Sources**, select the **Pencil** next to **Any** 

![](_page_39_Picture_70.jpeg)

#### 39. In the **Set Source** window,

- Select the **checkbox** next to **Windows 10**
- Select **APPLY**

![](_page_40_Picture_55.jpeg)

#### 40. In the **Permit Win10 to RDSH** section

• Under **Destinations**, select the **Pencil** next to **Any** 

![](_page_40_Picture_56.jpeg)

- 41. On the **Set Destination** window,
	- Select the **checkbox** next to **RDSH**
	- Select **APPLY**

![](_page_41_Picture_69.jpeg)

42. In the **Permit Win 10 to RDSH** row under **Services** select the **Pencil** next to **Any** 

![](_page_41_Picture_70.jpeg)

- 43. In the **Set Services** window
	- 1. Under **Services** type **http**. Notice you now have the **HTTP** and **HTTPS** checkboxes available to select
	- 2. Select the **HTTP** and **HTTPS check boxes**
	- 3. Select **APPLY**

![](_page_42_Picture_46.jpeg)

#### 44. In the **Permit Win 10 to RDSH** row

• Under **Applied To** select the **Pencil** next to **DFW** 

![](_page_42_Picture_47.jpeg)

45. In the **Set Applied To** window select the **Groups** radio button

![](_page_43_Picture_44.jpeg)

#### 46. In the **Set Applied To window**

- Select the **RDSH** group **checkbox**
- Select **Apply**

![](_page_43_Picture_45.jpeg)

47. Select **PUBLISH** in the top right corner

![](_page_44_Picture_0.jpeg)

49. Please NOTE: When **Identity Based Firewall** rules are applied, it is essential, to logon after the rules have been applied. Any Active VMware Horizon sessions that you are logged into, **Disconnect and Log Off** before starting with Part 3

## **Part 3. Testing the results**

Some background information about our setup and what we are going to test.

- In this setup we have a Horizon Instant Clone Desktop pool with 4 Virtual machines
- The Desktop Pool has two Active Directory security groups entitled to this Desktop Pool
	- **IT-Support**
	- **Sales**
- All 4 virtual Machines are running on the 172.16.10.0 / 24 subnet and have a VLAN ID 10 for this subnet configured for its NSX-T segment.
- As part of the test we have a server with IIS installed called RDSH-01a
- Note this exercise is teaching Micro-segmentation functionality and one should not read anything into the choice of group name for this exercise.
	- We will first Test *Mark Debio* and *Jill Verneo who are members* of the **Sales** group. **Mark**  and **Jill** will do a HTTP connection to the **RDSH-01a** server.
	- We will then test **Kim Markez** who is *not a member* of the **Sales** Group and see what happens when attempt to do a connection request to **RDSH-01a**

## **Part 3 :**

![](_page_45_Picture_1.jpeg)

- 1. On your **ControlCenter** desktop,
	- Launch the **Horizon client**
	- Launch the **Horizon .euc-livefire.com** POD
	- On the Login window next to
		- User name: **Mark**
		- Password : **VMware1!**
	- Select **Login**
	- Select the **W10INST** entitlement

![](_page_46_Picture_0.jpeg)

- 2. On your **ControlCenter** desktop, launch the **Horizon client** 
	- Launch the **Horizon.euc-livefire.com** POD
	- On the Login window next to
		- User name: **Jill**
		- Password : **VMware1!**
	- Select **Login**
	- Select the **W10INST** entitlement

![](_page_46_Picture_8.jpeg)

- 3. On your **ControlCenter** desktop, open the **Remote Desktops** folder
	- 1. Launch the **RDP** client for **W10Ext01a.RDP** 
		- Login as **administrator@euc-livefire.com** with password **VMware1!**
	- 2. On the **W10 client** Launch the **Horizon client** 
		- Launch the **Horizon.euc-livefire.com** POD
		- On the login window next to
			- User name: **kim**
			- Password : **VMware1!**
		- Select **Login**
		- Select the **W10INST** entitlement

![](_page_47_Picture_113.jpeg)

- 4. Select your **Mark** Horizon client session
	- On the Desktop, select and launch the **Edge Browser** in the **Task Bar**
	- In the Edge Browser address, type **http://rdsh-01a.euc-livefire.com** 
		- As you can see we are able to connect to the web service on the server as Mark.
		- Repeat the same test for Jill

![](_page_48_Picture_0.jpeg)

- 5. Switch to your **Kim** Horizon client session running from **W10EXT01a** 
	- On the Desktop, select and launch the **Edge Browser** in the **Task Bar**
	- In the **Edge Browser address**, type **http://rdsh-01a.euc-livefire.com** 
		- **Kim** is not a member of the **Sales Group** and would therefore be denied access. Our **Identity Firewall** only allows for **Sales** to communicate with the **RDSH-01a** server.
	- From the Horizon Client
		- Select the **3 dots** in the right corner
		- From the dropdown, select **Logoff Desktop**
		- In the **Disconnect and log off desktop?** window,
			- Select **OK**

![](_page_49_Picture_0.jpeg)

- 6. Switch back to your NSX-T admin console. Ensure you are still in **Security** > **Distributed Firewall** 
	- Select **3 Dots** next to **Desktops Policy** and select **Add Rule**,
		- Notice you now have a **New Rule**

![](_page_49_Picture_109.jpeg)

7. In the **New Rule** row replace **New Rule** with **ICMP for IT Support** 

![](_page_50_Picture_37.jpeg)

#### 8. In the **ICMP for IT Support** row under **Sources**

• Select the **Pencil** next to **ANY** 

![](_page_50_Picture_38.jpeg)

9. In the **Set Source** window select **ADD GROUP** 

![](_page_51_Picture_78.jpeg)

- 10. Under the **ADD GROUP** area under **Name** type **IT Support** 
	- Under **Compute Members**, select **Set Members**

![](_page_51_Picture_79.jpeg)

- 11. In the **Select Members | IT Support** window
	- Select the **AD Groups** tab
	- Under **AD Groups** start typing **IT Supp**
	- Select the **checkbox** next to **IT Support**
	- Select **APPLY** in the bottom right corner

![](_page_52_Picture_42.jpeg)

#### 12. Select **SAVE**

• Select **APPLY** to close the **Set Source** window

![](_page_52_Picture_43.jpeg)

- 13. In the **ICMP for IT Support** row under **Destinations** 
	- Select the **Pencil** next to Any

![](_page_53_Picture_55.jpeg)

- 14. In the **Set Destination** window
	- Select the **checkbox** next to **RDSH**
	- Select **Apply**

![](_page_53_Picture_56.jpeg)

#### 15. In the **ICMP for IT Support** row

• Under **Services** select the **Pencil** next to **Any** 

![](_page_54_Picture_37.jpeg)

16. In the **Set Services** window , type **ICMP** 

![](_page_54_Picture_38.jpeg)

- 17. Select the **checkbox** next to **ICMP ALL** 
	- **Select APPLY**

![](_page_55_Picture_49.jpeg)

- 18. In the **ICMP for IT Support** row under **Applied To** 
	- Select the **Pencil** next to **DFW**

![](_page_55_Picture_50.jpeg)

- 19. In the **Set Applied To** window
	- Change the **DFW radio** button to the **Groups radio** button

![](_page_56_Picture_50.jpeg)

#### 20. In the **Groups Area**

- Select the **checkbox** next to **Windows 10**
- Select **APPLY**

![](_page_56_Picture_51.jpeg)

#### 21. In the **Deny All Groups** row under **Services**, select the **Pencil** next to **HTTP/HTTPS**

![](_page_57_Picture_41.jpeg)

22. In the **Set Services** window under **Services** type **icmp** 

![](_page_57_Picture_42.jpeg)

- 23. Select the **check box** next **ICMP ALL** 
	- Select **APPLY**

![](_page_58_Picture_52.jpeg)

- 24. **Expand** the **Server Access** Policy
	- In the **Permit W10 to RDSH** row under **Services**, select the **Pencil** next to **HTTP/HTTPS**

![](_page_58_Picture_53.jpeg)

25. In the **Set Services** window under **Services** type **icmp** 

![](_page_59_Picture_35.jpeg)

- 26. Select the **check box** next **ICMP ALL** 
	- Select **APPLY**

![](_page_59_Picture_36.jpeg)

27. Select **PUBLISH** 

| $+$ ADD POLICY |        | + ADD RULE             | $\Box$ CLONE | <b>SUNDO:</b>  | III DELETE         | $\cdots$            | (1 Unpublished Change)                          |          |                   | Filter by Name, Path and more             |                 |
|----------------|--------|------------------------|--------------|----------------|--------------------|---------------------|-------------------------------------------------|----------|-------------------|-------------------------------------------|-----------------|
|                |        | Name                   |              | ID.            | Sources            | <b>Destinations</b> | <b>Services</b>                                 | Profiles | <b>Applied To</b> | Action                                    |                 |
| Εw             |        | <b>Desktops</b>        | (4)          | Applied To     | <b>DFW</b>         |                     |                                                 |          |                   | $\bullet$ Success $\circ$ $\circ$ $\circ$ |                 |
| ÷              |        | ICMP for IT Support    |              | 3052           | <b>ES IT Supp.</b> | <b>22 RDSH</b>      | CHOMP A                                         | None     | 22 Windo          | $\bullet$ Allow $\vee$                    | 盘回              |
| ÷              |        | Marketing Rule         |              | 3049           | PS MarketL         | <b>PS RDSH</b>      | <b>C</b> HTTP<br><b>C</b> HTTPS                 | None     | 22 Windo          | $\bullet$ Allow $\vee$                    | <b>◎ ⊡</b><br>n |
| ÷              |        | Deny All Groups        |              | 3050           | Any                | <b>RS RDSH</b>      | <b>CHITP</b><br><b>O</b> HTTPS<br><b>CHOMPA</b> | None:    | 25 Windo          | $\bullet$ Reject $\sim$                   | ◎ 図             |
| E              |        | Block ICMP to SQL      |              | 3048           | 22 Subnet          | <b>BS SOL</b>       | <b>CHOMPA</b>                                   | None     | <b>DFW</b>        | $\bullet$ Reject $\vee$                   | 魯図              |
| įν             |        | <b>Server Access</b>   | $CD$         | Applied To     | <b>DFW</b>         |                     |                                                 |          |                   | $\bullet$ Success $\circ$ $\circ$ $\circ$ |                 |
| E              |        | Permit W 10 to RDSH    |              | 3051           | 22 Windo           | <b>PS RDSH</b>      | <b>CHTTP</b><br><b>C</b> HTTPS<br><b>CHOMPA</b> | None.    | 22 Windo          | $\bullet$ Allow $\vee$                    | ◎ ⊡             |
| $\rightarrow$  | $\Box$ | Default Layer3 Section | $\sigma$     | Applied To DFW |                    |                     |                                                 |          |                   | $\bullet$ Success $\circ$ $\circ$ $\circ$ |                 |

28. Review your **Policies** and associated **Rules** 

![](_page_60_Picture_65.jpeg)

#### 29. On your WinEXT10 RDP session.

- Using the **Horizon client** login again as **Kim** with the password **VMware1!**
- Launch the **W10INST**, entitlement
- From the **Start** menu > **RUN** > type **cmd.exe**
- Select **OK**

![](_page_61_Picture_0.jpeg)

- 30. In the **cmd.exe** window type, ping **rdsh-01a.euc-livefire.com.** 
	- Your micro-segmentation rules using the Identity Firewall setting should **ALLOW** and you should get a reply.

![](_page_61_Picture_3.jpeg)

31. On your **ControlCenter** server desktop, revert back to your **Mark horizon** client session

- If the session is disconnected and logged off . Log back in as **Mark** with the password **VMware1!**
- Launch **CMD.exe** window from **RUN** if this is closed.
- In the **cmd.exe** window type, ping **rdsh-01a.euc-livefire.com.** 
	- Your micro-segmentation rules using the Identity Firewall setting should DENY and you should not get a reply.

### **References**

VMware documentation

- [https://docs.vmware.com/en/VMware-NSX-T-Data-Center/3.0/administration/](https://docs.vmware.com/en/VMware-NSX-T-Data-Center/3.0/administration/GUID-41CC06DF-1CD4-4233-B43E-492A9A3AD5F6.html) [GUID-41CC06DF-1CD4-4233-B43E-492A9A3AD5F6.html](https://docs.vmware.com/en/VMware-NSX-T-Data-Center/3.0/administration/GUID-41CC06DF-1CD4-4233-B43E-492A9A3AD5F6.html)
- [https://docs.vmware.com/en/VMware-NSX-Data-Center-for-vSphere/6.3/](https://docs.vmware.com/en/VMware-NSX-Data-Center-for-vSphere/6.3/com.vmware.nsx.admin.doc/GUID-C7A0093A-4AFA-47EC-9187-778BDDAD1C65.html) [com.vmware.nsx.admin.doc/GUID-C7A0093A-4AFA-47EC-9187-778BDDAD1C65.html](https://docs.vmware.com/en/VMware-NSX-Data-Center-for-vSphere/6.3/com.vmware.nsx.admin.doc/GUID-C7A0093A-4AFA-47EC-9187-778BDDAD1C65.html)

NSX-T Data Center and EUC Design Guide

• <https://communities.vmware.com/docs/DOC-40565>

### **Acknowledgements**

A huge thank you to Baldeep Birdy from the NSX Livefire Team.

Without his support in troubleshooting and help in the development of this session

## **Notes about the author Reinhart Nel**

https://www.livefire.solutions/meet-the-team/reinhartnel/

For any questions related to this session, email Reinhart at RACE-Livefire-EUC@vmware.com